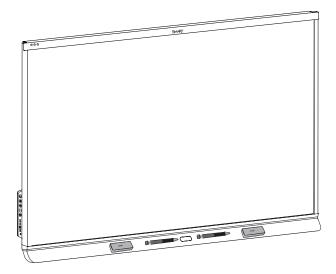

# SMART Board® 6000S and 6000S Pro series interactive displays

### **USER GUIDE**

SBID-6265S | SBID-6275S | SBID-6265S-PW | SBID-6275S-PW

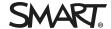

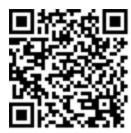

### Learn more

This guide and other resources for SMART Board 6000S and 6000S Proseries interactive displays are available in the Support section of the SMART website (smarttech.com/support). Scan this QR code to view these resources on your mobile device.

#### Licenses

The terms HDMI and HDMI High-Definition Multimedia Interface, and the HDMI logo are trademarks or registered trademarks of HDMI Licensing LLC in the United States and other countries.

The Bluetooth word mark is owned by the Bluetooth SIG, Inc. and any use of such marks by SMART Technologies ULC is under license.

#### Trademark notice

SMART Board, SMART Notebook, SMART Meeting Pro, Pen ID, HyPr Touch, Object Awareness, Silktouch, ToolSense, smarttech, the SMART logo and all SMART taglines are trademarks or registered trademarks of SMART Technologies ULC in the U.S. and/or other countries. The Bluetooth word mark is owned by the Bluetooth SIG, Inc. and any use of such marks by SMART Technologies ULC is under license. The Adopted Trademarks HDMI, HDMI High-Definition Multimedia Interface, and the HDMI Logo are trademarks or registered trademarks of HDMI Licensing Administrator, Inc. in the United States and other countries. All other third-party product and company names may be trademarks of their respective owners.

#### Copyright notice

© 2020 SMART Technologies ULC. All rights reserved. No part of this publication may be reproduced, transmitted, transcribed, stored in a retrieval system or translated into any language in any form by any means without the prior written consent of SMART Technologies ULC. Information in this manual is subject to change without notice and does not represent a commitment on the part of SMART.

This product and/or use thereof is covered by one or more of the following U.S. patents:

www.smarttech.com/patents

January 9, 2020

### Important information

#### NOTE

Refer to the SMART Board 6000S and 6000S Pro series interactive displays installation and maintenance guide (smarttech.com/kb/171414) for important information about installing and maintaining the display.

### WARNING

- Do not open or disassemble the display. You risk electrical shock from the high voltage inside the casing. Opening the casing also voids the warranty.
- Do not stand (or allow children to stand) on a chair to touch the surface of the display.
- To reduce the risk of fire or electric shock, do not expose the display to rain or moisture.
- Do not insert objects inside the cabinet ventilation holes, because they could touch
  dangerous voltage points and cause electric shock, fire or product damage which may not
  be covered by the warranty.
- Do not place heavy objects on the power cable. Damage to the cable could cause shock, fire, or product damage which may not be covered by the warranty.
- If the glass is broken, do not touch the liquid crystal. To prevent injury, handle glass fragments with care when disposing of them.
- Disconnect the display's power cable from the wall outlet and seek assistance from qualified service personnel if any of the following occur:
  - The power cable or plug is damaged
  - Liquid is spilled into the display
  - Objects fall into the display
  - The display is dropped
  - Structural damage, such as cracking, occurs
  - The display behaves unexpectedly when you follow operating instructions

# Federal Communication Commission interference statement

#### **FCC**

Supplier's Declaration of Conformity
47 CFR § 2.1077 Compliance Information
Unique Identifier: IDS665-1, IDS675-1, IDS686-1
Responsible Party – U.S. Contact Information
SMART Technologies Inc.
2401 4th Ave, 3rd Floor
Seattle, WA 98121
compliance@smarttech.com

This device complies with Part 15 of the FCC Rules. Operation is subject to the following two conditions:

- 1. This device may not cause harmful interference, and
- 2. this device must accept any interference received, including interference that may cause undesired operation.

#### NOTE

This equipment has been tested and found to comply with the limits for a Class A digital device, pursuant to part 15 of the FCC Rules. These limits are designed to provide reasonable protection against harmful interference when the equipment is operated in a commercial environment. This equipment generates, uses, and can radiate radio frequency energy and, if not installed and used in accordance with the instruction manual, may cause harmful interference to radio communications. Operation of this equipment in a residential area is likely to cause harmful interference in which case the user will be required to correct the interference at his own expense.

### **A** CAUTION

Any changes or modifications not expressly approved by the party responsible for compliance could void the user's authority to operate this equipment.

### Restriction

Operations in the 5.15-5.25GHz band are restricted to indoor usage only.

IEEE 802.11b or 802.11g operation of this product in the USA is firmware limited to channels 1 through 13.

#### Radiation exposure statement

This equipment complies with FCC radiation exposure limits set forth for an uncontrolled environment. This equipment should be installed and operated with minimum distance of 20 cm between the antenna of this device and all nearby persons. This transmitter must not be co-located or operated in conjunction with any other antenna or transmitter.

## Innovation, Science and Economic Development Canada statement

This device complies with RSS-210 of the Innovation, Science and Economic Development Canada Rules. Operation is subject to the following two conditions:

- 1. This device may not cause harmful interference, and
- 2. this device must accept any interference received, including interference that may cause undesired operation.

#### **A** CAUTION

(i) the device for operation in the band 5150-5250 MHz is only for indoor use to reduce the potential for harmful interference to co-channel mobile satellite systems;

(ii) the maximum antenna gain permitted for devices in the bands 5250-5350 MHz and 5470-5725 MHz shall comply with the e.i.r.p. limit; and

(iii) the maximum antenna gain permitted for devices in the band 5725-5825 MHz shall comply with the e.i.r.p. limits specified for point-to-point and non point-to-point operation as appropriate.

(iv) Users should also be advised that high-power radars are allocated as primary users (i.e., priority users) of the bands 5250-5350 MHz and 5650-5850 MHz and that these radars could cause interference and/or damage to LE-LAN devices.

#### Radiation exposure statement

This equipment complies with ISED radiation exposure limits set forth for an uncontrolled environment. This equipment should be installed and operated with minimum distance of 20 cm between the antenna of this device and all nearby persons. This transmitter must not be co-located or operated in conjunction with any other antenna or transmitter.

# Innovation, Science et Développement économique Déclaration du Canada

Cet appareil est conforme à la norme ISED CNR-210 pour les appareils radio agréés. Son fonctionnement est soumis aux deux conditions suivantes:

- 1. le dispositif ne doit pas produire de brouillage préjudiciable, et
- ce dispositif doit accepter tout brouillage reçu, y compris un brouillage susceptible de provoquer un fonctionnement indésirable.

#### **A** AVERTISSEMENT

(i) les dispositifs fonctionnant dans la bande 5 150-5 250 MHz sont réservés uniquement pour une utilisation à l'intérieur afin de réduire les risques de brouillage préjudiciable aux systèmes de satellites mobiles utilisant les mêmes canaux;

(ii) le gain maximal d'antenne permis pour les dispositifs utilisant les bandes 5 250-5 350 MHz et 5 470-5 725 MHz doit se conformer à la limite de p.i.r.e.;

(iii) le gain maximal d'antenne permis (pour les dispositifs utilisant la bande 5 725-5 825 MHz) doit se conformer à la limite de p.i.r.e. spécifiée pour l'exploitation point à point et non point à point, selon le cas.

(iv) De plus, les utilisateurs devraient aussi être avisés que les utilisateurs de radars de haute puissance sont désignés utilisateurs principaux (c.-à-d., qu'ils ont la priorité) pour les bandes 5 250-5 350 MHz et 5 650-5 850 MHz et que ces radars pourraient causer du brouillage et/ou des dommages aux dispositifs LAN-EL.

#### Déclaration d'exposition aux radiations

Cet équipement est conforme aux limites d'exposition aux rayonnements ISED établies pour un environnement non contrôlé. Cet équipement doit être installé et utilisé avec un minimum de 20 cm de distance entre la source de rayonnement et votre corps. Cet émetteur ne doit pas être co-implantés ou exploités conjointement avec une autre antenne ou émetteur.

### **EU Declaration of Conformity**

Hereby, SMART Technologies ULC declares that the radio equipment type Interactive Display IDS665-1, IDS686-1 and the OPS AM50, PCM8, are in compliance with Directive 2014/53/EU.

The full text of the EU declaration of conformity is available at the following Internet address: smarttech.com/compliance

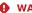

#### WARNING

Operation of this equipment in a residential environment could cause radio interference.

The frequency band and the maximum transmitted power in EU are listed below:

Regulatory models: IDS665-1, IDS675-1, IDS686-1

| Transmitting Band (MHz) | Maximum Transmit Power dBuV/m @ 10m |
|-------------------------|-------------------------------------|
| 13.56                   | -9                                  |

| Transmitting Band (MHz) | Maximum Transmit Power dBm |
|-------------------------|----------------------------|
| 2402–2483.5             | 20                         |
| 5150-5350               | 22                         |
| 5470-5725               | 22                         |

Restrictions in: AT/BE/BG/CZ/DK/EE/FR/DE/IS/IE/IT/EL/ES/CY/LV/LI/LT/LU/HU/MTNL/NO/PL/PT/RO/SI/SK/TR/FI/SE/CH/UK/HR -5150MHz-5350MHZ is for indoor use only.

Regulatory models: OPS AM50, PCM8

| Transmitting Band (MHz) | Maximum Transmit Power dBm |
|-------------------------|----------------------------|
| 2402–2483.5             | 20                         |
| 5150-5350               | 22                         |
| 5470-5725               | 22                         |
| 5745–5875               | 13                         |

Restrictions in: AT/BE/BG/CZ/DK/EE/FR/DE/IS/IE/IT/EL/ES/CY/LV/LI/LT/LU/HU/MTNL/NO/PL/PT/RO/SI/SK/TR/FI/SE/CH/UK/HR -5150MHz-5350MHZ is for indoor use only.

For optimal performance any support equipment connected to this device must be CE compliant.

### Microsoft® statement regarding Windows® 10 operating system

Windows 10 is automatically updated, which is always enabled. ISP fees may apply. Additional requirements may apply over time for updates.

### **Contents**

| Important information                                                                                                    |            |
|----------------------------------------------------------------------------------------------------|------------|
| Federal Communication Commission interference statement Innovation, Science and Economic Development Canada statement Innovation, Science et Développement économique Déclaration du Canada EU Declaration of Conformity Microsoft statement regarding Windows 10 operating system                                                                                                    | iii<br>iiv |
| Chapter 1: Welcome                                                                                                    | 1          |
| About this guide About the display Identifying your specific model Accessories More information                                                                                                    |            |
| Chapter 2: Using basic features                                                                                                    | 11         |
| Waking up the display and putting it back to sleep Using the Home button Using the convenience panel Using the remote control Using touch Using the pens and erasers Adjusting the volume Freezing or hiding the screen                                                                                                    |            |
| Chapter 3: Using the iQ apps                                                                                                    | 23         |
| Using the Apps Library Using the SMART Sensors app Using the Files Library Using kapp Whiteboard Using SMART Notebook Player Using Browser Using Screen Share Using screenshots Installing third-party apps                                                                                                    |            |
| Cleaning up the display                                                                                                    | 26         |
| Chapter 4: Connecting computers and other devices                                                                                                    | 29         |
| Installing and using SMART software  Connecting room computers and quest laptops                                                                                                    |            |
| CONTRACTING TOOM COMPARED AND AUGST INDICATE INDICATE IN TOOM IN THE CONTRACT IN THE CONTRACT |            |

### CONTENTS

|    | Connecting a SMART OPS PC module                                      | 34 |
|----|-----------------------------------------------------------------------|----|
|    | Connecting USB drives, peripherals, and other devices                 | 35 |
| Ch | apter 5: Troubleshooting                                              | 37 |
|    | The display isn't turning on                                          | 37 |
|    | The display is turning on when it shouldn't                           |    |
|    | The screen is blank or there's a problem with the image on the screen | 38 |
|    | There's no sound or there's a problem with the sound                  | 40 |
|    | Touch isn't working as expected                                       | 41 |
|    | The pens and erasers aren't working as expected                       | 41 |
|    | iQ apps aren't working as expected                                    | 42 |
|    | SMART software on connected computers isn't working as expected       | 42 |
|    | The SMART OPS PC module isn't working as expected                     | 43 |
|    | Contacting your reseller for additional support                       | 43 |
|    |                                                                       |    |

### **Chapter 1**

### Welcome

This chapter introduces the SMART Board® 6000S and 6000S Pro series interactive displays.

### About this guide

This guide explains how to use a SMART Board 6000S or 6000S Pro series interactive display.

This guide is for people who use SMART Board interactive displays. Documentation and resources for those who install and maintain displays is also available (see *More information* on page 9).

### About the display

The SMART Board 6000S or 6000S Pro series interactive display with iQ is the hub of your classroom or meeting room.

The display includes an extensive set of features and components:

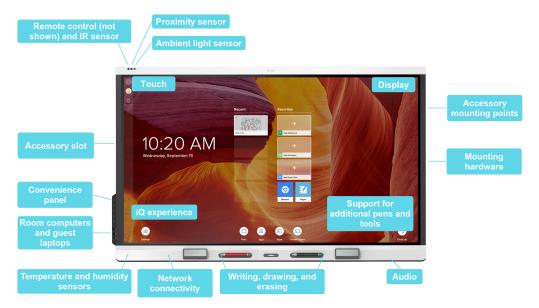

### Touch

You can do everything on the display that you can do at your computer—open and close applications, meet with others, create new documents or edit existing ones, visit websites, play and manipulate videos, and so on—by touching the display's surface.

You can use an array of gestures within applications, including panning, scaling, rotating and zooming in and out.

The display's advanced HyPr Touch™ (Hybrid Precision Touch) with InGlass™ touch technology provides a natural, intuitive writing and touch experience with high accuracy and low latency. In addition, its Silktouch ultra-smooth finish allows you to use the display for hours without finger burn.

For more information, see *Using touch* on page 16.

### Writing, drawing and erasing

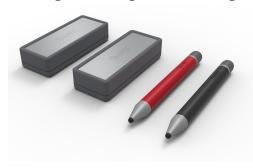

The display comes with a black pen and a red pen that you can use to write or draw on the screen.

The display also includes two erasers, which you can use to erase digital ink.

With Object Awareness, the display responds automatically to the tool or object you're using, whether it's a pen, finger, eraser, or palm. The display's Pen ID and Simultaneous Tool Differentiation

technologies allow multiple people to write independently and simultaneously, using different colored ink.

For more information, see Using the pens and erasers on page 18.

### Support for additional pens and tools

The SMART Board 6000S features ToolSense™ technology, which enables you to use other SMART—authorized pens and tools in addition to those supplied with the display. No additional configuration is required: just pick up a pen or tool and start using it.

For more information about available tool kits, see smarttech.com/accessories.

### iQ experience

If enabled, the iQ embedded computer provides one-touch access to collaborative tools, such as a whiteboard, wireless screen sharing, and a web browser. There's no need for wires, cables, or

#### **WELCOME**

manual software and firmware updates.

#### NOTE

Some features, such as Browser and Screen Share, require a properly configured network connection.

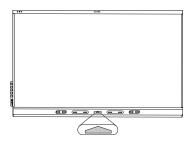

Press the **Home** button on the display (pictured) or the remote control to open the Home screen. From the Home screen, you can open the iQ apps, switch inputs, and adjust settings.

For more information about the Home button and the Home screen, see *Using the Home button* on page 12.

For more information about the iQ apps, see Chapter 3: Using the

iQ apps on page 23.

### Display

The 4K ultra-high-definition LED display provides optimal image clarity and wide viewing angles.

The size of the display varies by model:

| Models                    | Size (diagonal) |
|---------------------------|-----------------|
| SBID-6265S, SBID-6265S-PW | 65"             |
| SBID-6275S, SBID-6275S-PW | 75"             |

### Audio

The display includes two 20 W integrated speakers, which are designed to provide sound at the front of a room.

For more information about configuring the speakers, see configuring-audio.htm.

#### TIP

You might want to connect an external audio system if you're providing sound in a larger space (see connecting-other-devices.htm).

### Network connectivity

The display requires a network connection for downloading software and firmware updates, and a number of the iQ apps require a network connection as well.

You can connect to a network using Wi-Fi or an Ethernet cable:

- The Wi-Fi module supports both 2.4 and 5 GHz bands.
- The two RJ45 jacks allow you to connect the display and an external device, such as a computer, to a Gigabit Ethernet network.

### Room computers and guest laptops

You can connect room computers and guest laptops to the display and view and interact with their inputs.

The display comes with SMART software that you can install on connected computers to take full advantage of the display's features while using the connected computers.

For more information, see Connecting room computers and guest laptops on page 31.

### Accessory slot

You can install an OPS-compatible device, such as a SMART OPS PC module, in the accessory slot. The PCM8 series of SMART OPS PC modules provides a complete Windows 10 Pro installation.

For more information about the SMART PCM8 series OPS PC, see *SMART OPS PC module* on page 8.

#### **NOTE**

Unlike with previous SMART Board interactive displays, the SMART Board 6000S and 6000S Pro interactive displays don't require an AM30, AM40, or AM50 appliance in the accessory slot. The iQ experience is embedded on these interactive displays (see *iQ experience* on page 3). For this reason, SMART doesn't recommend installing AM30, AM40, or AM50 appliances in these displays' accessory slots.

### Convenience panel

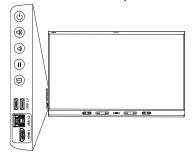

The convenience panel provides buttons for turning the display on and off, controlling the volume, freezing and unfreezing the screen, and showing and hiding a screen shade. It also includes connectors for USB peripherals and a computer or other input source.

For more information about the convenience panel, see *Using the convenience panel* on page 13.

### Proximity sensor

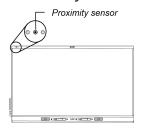

The proximity sensor is located in the top-left corner of the display's frame.

The proximity sensor can detect people up to 16' (5 m) away when the display is in Standby mode.

When the proximity sensor detects people in the room, the display turns on or enters ready mode, depending on how its configured.

If the room is empty for a specified period, the display returns to Standby mode.

For more information, see Waking up the display and putting it back to sleep on page 11.

### Ambient light sensor

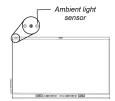

The ambient light sensor is located in the top left corner of the display's frame.

The ambient light sensor detects the room's brightness and adjusts the brightness of the screen accordingly.

You can enable, disable, and adjust this feature. Refer to the SMART Board 6000S and 6000S Pro series interactive displays installation and maintenance

guide

(smarttech.com/kb/171414) for more information.

### Remote control and IR sensor

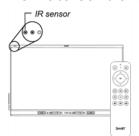

You can use the remote control to turn the display on and off, adjust display settings, and so on.

The display's IR sensor is located in the top-left corner of the display's frame.

For more information about the remote control, see *Using the remote control* on page 14.

### Temperature and humidity sensors

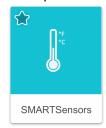

The display features integrated temperature and humidity sensors that enable real-time measurement and recording of the environmental conditions surrounding the display. This data is easily accessible using the temperature and humidity app in the display's App library.

### **NOTE**

Temperature and humidity sensors are available only when iQ is enabled.

For more information, see Using the SMART Sensors app on page 24.

### Mounting hardware

The display comes with a WM-SBID-200 wall mount, which your organization can use to mount the display on a wall.

You can also mount the display on a wall or mobile stand (see Accessories on the next page).

### Accessory mounting points

The display features M4 mounting points located at the top, bottom, left, and right for SMART approved accessories.

### Identifying your specific model

SMART offers a variety of models of the SMART Board 6000S and 6000S Pro series interactive display:

| Model         | Frame style | Screen size (approximate) | iQ embedded computing | SMART Notebook  ® Player |
|---------------|-------------|---------------------------|-----------------------|--------------------------|
| SBID-6265S    | White       | 65"                       | Yes                   | Yes                      |
| SBID-6275S    | White       | 75"                       | Yes                   | Yes                      |
| SBID-6265S-PW | White       | 65"                       | Yes                   | No                       |
| SBID-6275S-PW | White       | 75"                       | Yes                   | No                       |

Refer to the specifications for detailed technical information for these models, including product dimensions and weights (see *More information* on page 9).

### Accessories

Accessories for the display include:

- Pen accessory kit
- SMART OPS PC module
- SBA-100 projection audio system
- Stands
- USB extenders

### NOTE

For more information about these and other accessories, see smarttech.com/accessories.

### Pen accessory kit

The pen accessory kit includes blue, green, purple, and orange pens and a holder that you can mount on the side of the display.

### SMART OPS PC module

SMART Open Pluggable Specification (OPS) PC modules provide a hassle-free Windows® 10 Pro installation based on eighth generation Intel® Core™ processors and are designed specifically to work with a SMART display. Available in two standard configurations, all OPS PC modules in the PCM8 series are WHQL certified and fully licensed with Windows 10 Pro. Install the OPS PC module in a display's OPS slot to provide a complete 4K UHD Windows 10 installation at your fingertips, without the need for an external PC or additional cables.

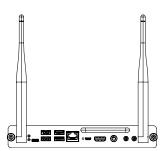

Install familiar Windows applications, such as SMART Notebook®, SMART TeamWorks™, and SMART Meeting Pro® software, and access the internet directly through your display's network connection. Upgrades and service for the OPS PC module are easy to perform without removing the display from its mounting.

### **NOTE**

Refer to an application's specifications for information about its computer requirements.

### SBA-100 projection audio system

Available for education models, the SBA-100 projection audio system consists of two 14 W speakers designed for wall-mounted displays. You can control volume using the display's convenience panel or the volume controls on a connected computer.

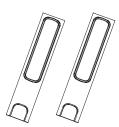

### **Stands**

If you want to move the display from place to place, you can install it on a SMART mobile stand. If you are installing the display on a wall that cannot support the display's full weight, you can install the display on a SMART floor stand.

### **USB** extenders

As noted in the display's specifications, there is a maximum length for USB cable connections between the display and computer.

When using USB 2.0, the cable should be no longer than 16' (5 m).

When using USB 3.0, the cable should be no longer than 9' (3 m).

Use one of the following USB extenders if you need a longer USB connection:

| Extender     | Specifications          |
|--------------|-------------------------|
| USB-XT       | smarttech.com/kb/119318 |
| CAT5-XT-1100 | smarttech.com/kb/170202 |

#### **NOTE**

For more information about extending USB connections, see USB cable extenders.

### More information

SMART provides a variety of other documents for this display in the Support section of the SMART website (smarttech.com/support). Scan the QR code on the cover of this guide to view links to SMART Board 6000S and 6000S Pro series interactive display documents and other support resources.

### **Chapter 2**

### **Using basic features**

| Waking up the display and putting it back to sleep              |                |
|-----------------------------------------------------------------|----------------|
| Using the Home button                                           |                |
| Using the convenience panel                                     | 13             |
| Using the remote control                                        | 14             |
| Using touch                                                     |                |
| Using the pens and erasers                                      | 18             |
| Writing and drawing in digital ink                              | 18             |
| Using the SMART Ink dynamic (floating) toolbar                  | 19             |
| Changing a pen's default color, thickness, and other properties | 19             |
| Erasing digital ink                                             | 19             |
| Adjusting the volume                                            | 20             |
| Freezing or hiding the screen                                   | 2 <sup>,</sup> |
| Freezing the screen                                             | 2 <sup>.</sup> |
| Showing and hiding the screen shade                             | 2              |
|                                                                 |                |

### Waking up the display and putting it back to sleep

The display's proximity sensor can detect people up to 16' (5 m) away when the display is in Standby mode (a full sleep state). Depending on the display's configuration, it turns on or enters Ready mode (a partial sleep state) when the sensor detects people.

If the display is in Ready mode, you can turn it on in a number of ways:

- Press the **Power** button  $\circlearrowleft$  on the convenience panel.
- Tap the **Home** button below the screen.

### **NOTE**

The Home button is illuminated when the display is in Ready mode.

- Press the Home button from the remote control.
- Pick up a pen or the eraser.

#### **USING BASIC FEATURES**

If the display is on, it will return to Ready mode when one of the following occurs:

- The sensor detects no motion in the room for 60 minutes.
- You press the **Power** button  $\cup$  on the convenience panel.

The display enters Standby mode 60 minutes after entering Ready mode when the sensor doesn't detect anyone in the room.

For information about turning off the display, see the SMART Board 6000S and 6000S Pro series interactive displays installation and maintenance guide (smarttech.com/kb/171414).

### Using the Home button

You can use the Home screen to open and use iQ apps, view the input of connected computers, and more. You can also change the background and personalize other features of the Home screen. To learn more about the Home screen, see <u>Understanding the Home screen</u>.

The Input screen shows thumbnails of connected computers and allows you to switch among inputs.

You can return to the Home screen or the Input screen at any time by following the instructions below.

### To show the Home screen or the Input screen

Tap the **Home** button below the screen.

OR

Press the **Home** button **f** on the remote control.

### Using the convenience panel

The convenience panel contains buttons for turning the display on and off, controlling the volume, freezing and unfreezing the screen, and showing and hiding a screen shade. It also includes connectors for USB peripherals and a computer or other input source.

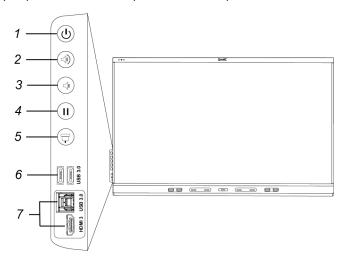

| No. | Name                      | Procedure                                                                                                    |
|-----|---------------------------|----------------------------------------------------------------------------------------------------|
| 1   | Power                     | <ul> <li>Press to enter or exit Standby mode (see Waking up the display and putting it back to sleep on page 11).</li> <li>Press and hold for five seconds to turn off the display.</li> <li>Press and hold for 10 seconds to reset the display.</li> </ul> |
| 2   | Volume increase           | Press to increase the volume (see <i>Adjusting the volume</i> on page 20).                                                                                                    |
| 3   | Volume<br>decrease        | Press to decrease the volume (see <i>Adjusting the volume</i> on page 20).                                                                                                    |
| 4   | Freeze                    | Press to freeze and unfreeze the screen (see page 21).                                                                                                    |
| 5   | Screen shade              | Press to hide screen contents behind a screen shade (see Showing and hiding the screen shade on page 21).                                                                                                    |
| 6   | USB Type A connector (×2) | Connect USB drives and other devices that you want to use with the iQ experience or a connected computer (see Connecting USB drives, peripherals, and other devices on page 35).                                                                            |
| 7   | HDMI 3 input connectors   | Connect a computer or other input source to use with the display (see page 31).                                                                                                    |

#### **USING BASIC FEATURES**

The Power button's color indicates the display's status:

| Power button | Display status        |
|--------------|-----------------------|
| Off          | Not receiving power   |
| Amber        | Standby mode          |
| White        | Normal operating mode |

### Using the remote control

The display comes with one of two infrared remote control models. These models are similar, except one has a button screen sharing button.

Use the infrared remote control to turn the display on or off, change the input source, change the volume, access the display's iQ apps, and more. You can also use the remote control to open the on-screen menus and change the display's settings.

### IMPORTANT

- Do not subject the remote control to strong shock.
- Keep the remote control away from liquids. If it gets wet, wipe it dry immediately.
- Do not expose the remote control to heat or steam.
- Do not open any part of the remote control other than the battery compartment.

The image and table below list the remote control's functions.

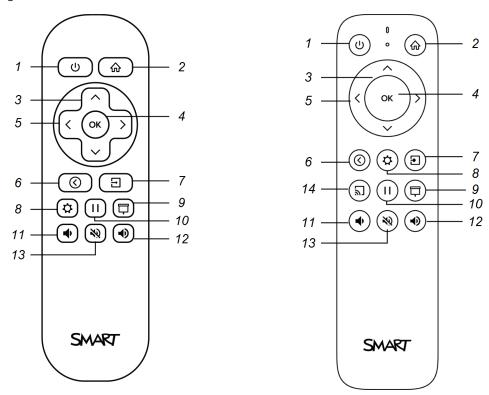

| No. | Name                   | Procedure                                                                                                    |
|-----|------------------------|----------------------------------------------------------------------------------------------------|
| 1   | Power                  | <ul> <li>Press to enter or exit Standby mode (see Waking up the display and putting it back to sleep on page 11).</li> <li>Press and hold for four seconds to turn off the display.</li> <li>Press and hold for 10 seconds to reset the display.</li> </ul> |
| 2   | Home                   | Open the Home screen or the Input screen (see <i>Using the Home button</i> on page 12).                                                                                                    |
| 3   | Up and down buttons    | Select a menu option in the settings.                                                                                                    |
| 4   | OK                     | Select menu option in the settings.                                                                                                    |
| 5   | Left and right buttons | Change the value of the selected setting.                                                                                                    |
| 6   | Back                   | Go one step back in the navigation history.                                                                                                    |
| 7   | Input                  | Switch input sources (see <i>Viewing a connected computer's input</i> on page 32).                                                                                                    |

| No. | Name               | Procedure                                                                                               |
|-----|--------------------|----------------------------------------------------------------------------------------------------|
| 8   | Settings           | Open iQ Settings.                                                                                       |
| 9   | Screen shade       | Hide screen contents behind a screen shade (see <i>Showing</i> and hiding the screen shade on page 21). |
| 10  | Freeze frame       | Freeze and unfreeze the screen (see page 21).                                                           |
| 11  | Volume increase    | Increase the volume (see Adjusting the volume on page 20).                                              |
| 12  | Volume<br>decrease | Decrease the volume (see Adjusting the volume on page 20).                                              |
| 13  | Volume mute        | Mute the volume (see Adjusting the volume on page 20).                                                  |
| 14  | Share screen       | Open the Screen Share app (see Sharing your device's screen to the display).                            |
|     |                    | NOTE                                                                                                    |
|     |                    | This button is not available on all remote control models.                                              |

### Using touch

You can do everything on the display that you can do at your computer—open and close applications, meet with others, create new documents or edit existing ones, visit websites, play and manipulate videos, and so on—by touching the display's surface.

You can use a variety of gestures within applications, including panning, scaling, rotating, and zooming in and out.

The display's support for up to 20 simultaneous interaction points enables you and others to interact with objects on the screen at the same time.

### NOTE

Not all gestures work in all applications. Refer to an application's documentation to learn which gestures it supports.

### **USING BASIC FEATURES**

Pan (one finger)

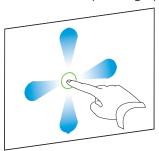

Pan (two fingers) / scroll

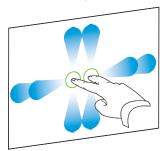

Pinch to zoom in / scale (enlarge)

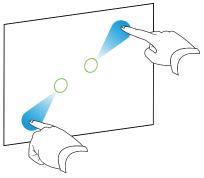

Pinch to zoom out / scale (reduce)

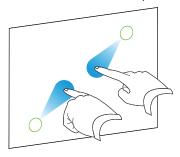

Rotate

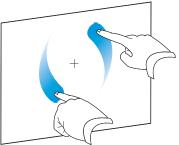

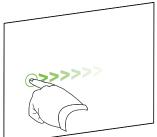

Flick

Erase with palm

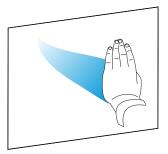

Erase with fist

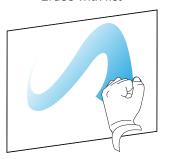

### Using the pens and erasers

The display comes with a black pen, a red pen, and two erasers. You can use the pens to write and draw in digital ink on the display, and you can use the erasers—or your palm or fist—to erase digital ink.

The display has magnetic holders for the pens and erasers at the bottom of the display's frame. Return the pens and erasers to their holders when you're done with them.

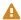

### **A** CAUTION

When you return a pen to the magnetic holder, make sure it's centered in its holder to keep it from falling and being damaged.

### Writing and drawing in digital ink

Several people can write or draw on the screen at the same time. Each pen writes and draws in its own color. The Pen ID™ feature lets you assign different colors, thicknesses, and other properties to each pen.

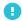

### **IMPORTANT**

Use only pens designed for SMART Board 6000S and 6000S Pro series interactive displays (see smarttech.com/kb/171230).

### To write or draw in digital ink

- 1. Pick up one of the display's pens.
- 2. Write or draw in digital ink on the screen.

### TIP

- To learn how to change a pen's default behavior, see Changing a pen's default color, thickness, and other properties on the facing page.
- · Before writing or drawing over a video, an animation, or other moving images, freeze the screen (see Freezing the screen on page 21).

### Using the SMART Ink dynamic (floating) toolbar

If you pick up a pen while viewing a connected computer's input, the SMART Ink® dynamic (floating) toolbar for SMART Ink appears on the screen. You can use this toolbar to temporarily change the pen's color, thickness, or other properties, you can also access SMART Ink's tools, such as screen capture, spotlight, screen shade, and so on.

To learn more about SMART Ink and its toolbar, visit the SMART Ink support page. Here are a few quick links to get you started:

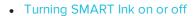

- Opening the dynamic (floating) toolbar
- Closing (hiding) the toolbar
- Using SMART Ink presentation tools

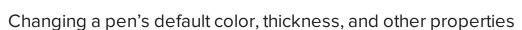

While you're viewing a connected computer's input, you can use the SMART lnk dynamic (floating) toolbar to change a pen's color, thickness, and other properties.

To change the pen's default color, thickness, and other properties, see Changing pen, eraser, and button settings.

### Erasing digital ink

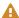

#### CAUTION

When you return an eraser to a magnetic holder, make sure it's centered in its holder to keep it from falling and being damaged.

You can erase digital ink from the screen using an eraser or your palm or fist:

Move a pen's eraser over digital ink to erase.

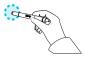

OR

Move the eraser over digital ink to erase.

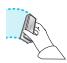

OR

Move your palm or fist over digital ink to erase.

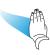

### Adjusting the volume

Use the buttons on the convenience panel or the remote control to increase, decrease, or mute the display's volume.

### NOTE

See *There's no sound or there's a problem with the sound* on page 40 if you encounter issues with the display's sound.

### To turn the volume up or down

Press the **Volume Up** or **Volume Down** button on the convenience panel or the remote control.

### **NOTES**

- Press and hold the **Volume Down** button to rapidly decrease the volume.
- When you press the **Volume Up** or **Volume Down** button on the convenience panel or the remote control, you can use the on-screen slider to adjust the volume.

### To mute the volume

Press the remote control's **Mute** Nutron.

### TIP

You can also mute the volume by pressing and holding the **Volume Down** button on the convenience panel or the remote control, until the screen slider reaches its lowest position.

### Freezing or hiding the screen

You can temporarily freeze or hide the contents on the screen using the display's freeze and screen shade features.

### Freezing the screen

You can temporarily freeze the screen by pressing the **Freeze** button on the convenience panel or remote control. This is particularly useful when you want to pause a video, an animation, or other moving images.

### **NOTE**

Freezing the screen does not pause applications that are running on the connected computer. It simply freezes the display of those applications.

### TIP

You can write or draw over the screen while it is frozen (see *Writing and drawing in digital ink* on page 18). If the iQ experience is enabled, you can then save the screenshot of your writing or drawing to the Files Library (see Using the iQ experience Files Library).

To unfreeze the screen, press the **Freeze** | | button again.

### Showing and hiding the screen shade

You can temporarily hide the contents of the screen behind a virtual screen shade by pressing the **Screen Shade**  $\Box$  button on the convenience panel or remote control.

To remove the screen shade and reveal the screen contents, press the **Screen Shade**  $\Box$  button again.

### **Chapter 3**

### Using the iQ apps

| Using the Apps Library      | 23 |
|-----------------------------|----|
| Using the SMART Sensors app | 24 |
| Using the Files Library     | 24 |
| Using kapp Whiteboard       | 25 |
| Using SMART Notebook Player | 25 |
| Using Browser               | 25 |
| Using Screen Share          | 25 |
| Using screenshots           | 26 |
| Installing third-party apps | 26 |
| Cleaning up the display     | 26 |
|                             |    |

The display comes with the following iQ apps:

- SMART Notebook Player
- Browser
- Input
- Screen Share
- kapp Whiteboard

You can use these apps along with the Files Library and Apps Library to deliver lessons in a classroom or coordinate meetings and other collaborative activities.

### NOTE

Some apps, such as Screen Share, require a properly configured network connection. If you're experiencing issues with these apps, contact your IT administrator to make sure the network and display have been properly configured.

### Using the Apps Library

The Apps Library contains the Browser, SMART Notebook Player, and kapp Whiteboard apps. You can also add apps from the web and SMART's app store or install third-party apps.

#### **NOTE**

SMART Notebook Player is available on education models only.

### To open the Apps Library

From the Home screen, tap **Apps Library** 

To learn how to use the other features of Apps Library, see Understanding the Apps Library.

### Using the SMART Sensors app

The SMART Sensors app shows the ambient temperature and humidity in the classroom or meeting room.

### To show the temperature and humidity

- 1. From the Home screen, tap **Apps Library**
- 2. Tap SMART Sensors.

### Using the Files Library

The Files Library contains kapp Whiteboard sessions, whiteboards, SMART Notebook files that have been shared with the display, PDFs, and screenshots. If a USB drive is connected to the display, the files on the USB drive are also available in the Files Library. Although these files can be viewed on the display, they are not saved on the display.

#### **NOTE**

SMART Notebook Player is available on education models only.

### To open Files Library

From the Home screen, tap **Files Library** .

To learn how to use the other features of Files Library, see Understanding the Files Library.

### Using kapp Whiteboard

Use the kapp Whiteboard to write and erase notes on the display just as you do on a traditional dry erase board. You can also save your notes for later and share them using the SMART kapp® app. The kapp Whiteboard app is the default whiteboard for enterprise models.

To learn how to use the display's pens and eraser to write, draw, and erase in kapp Whiteboard, see *Using the pens and erasers* on page 18.

To learn how to use the other features of kapp Whiteboard, see Using the kapp Whiteboard.

### Using SMART Notebook Player

Use SMART Notebook Player to open, view, and interact with SMART Notebook software files. Notebook Player makes it easy to present SMART Notebook files and play SMART lab™ activities on the display. SMART Notebook Player is also the default whiteboard for education models.

You can install the Notebook Player app on your iOS and Android devices to view and control SMART Notebook files from the device.

To learn more about SMART Notebook Player, see Working with SMART Notebook files and whiteboards on your display.

### **Using Browser**

You can use Browser to view web sites on the display.

To learn more about Browser, see Browsing the internet on your display.

### **Using Screen Share**

You can share the screens from computers and mobile devices on the display wirelessly using Screen Share.

Screen Share supports:

- Chromebook<sup>™</sup> laptops, using the Chrome<sup>™</sup> browser
- Windows computers, using Miracast<sup>1</sup>, Chrome browser, or AirParrot

<sup>&</sup>lt;sup>1</sup>Windows 10 operating system only

- · Mac computers and iOS devices, using AirPlay
- Android<sup>™</sup> devices, using Cast Screen

You can also download the SMART Screen Share app for Chromebooks, Windows computers, Mac computers, iOS devices, and Android devices.

To learn how to use the other features of Screen Share, see Sharing your device's screen to the display.

### Using screenshots

When using the Browser or Screen Share apps, you can write or draw on a screenshot and save it to the Files Library.

To learn more about screenshots, see Writing and drawing over apps.

### Installing third-party apps

You can install third-party apps from the Google Play Store using SMART Remote Management.

To learn more about installing third-party apps, see Deploying third-party apps on your display.

### Cleaning up the display

After you've finished using the display, tap **Clean Up** on the Home screen to clean up the display for the next user.

- For education models:
  - Saves the whiteboard to the Files Library
  - Saves the SMART Notebook file to the Files Library
  - Erases the whiteboard
- For enterprise models, saves the kapp Whiteboard to the Files Library (if saving to the Library is enabled in Settings)
- Resets Browser (clears the browser history, cache, cookies and closes all open tabs, and opens a new tab)
- · Removes all tiles under Recent
- Closes all applications, including third-party apps.

### CHAPTER3 USING THE IQ APPS

To learn more, see Preparing the display for the next user.

### **Chapter 4**

# **Connecting computers and other** devices

| Installing and using SMART software                        | 29 |
|------------------------------------------------------------|----|
| Downloading and installing SMART software                  | 30 |
| Using SMART software                                       | 30 |
| Connecting room computers and guest laptops                |    |
| Viewing a connected computer's input                       | 32 |
| Setting a connected computer's resolution and refresh rate | 32 |
| Using recommended cables                                   | 33 |
| Connecting USB drives, peripherals, and other devices      | 33 |
| Troubleshooting connected computers                        | 34 |
| Connecting a SMART OPS PC module                           | 34 |
| Viewing the OPS PC module input                            | 35 |
| Connecting external displays                               | 35 |
| Connecting USB drives, peripherals, and other devices      |    |
|                                                            |    |

### WARNING

Ensure that any cables that cross the floor to the display are properly bundled and marked to avoid a trip hazard.

### Installing and using SMART software

The display comes with the following software, which you can install on connected computers:

| Software             | Description                                                                                                    | Notes                                                               |
|----------------------|----------------------------------------------------------------------------------------------------|---------------------------------------------------------------------|
| SMART Learning Suite | A suite of desktop and online software that combines lesson delivery, activities, assessments, and collaborative workspaces. Includes SMART Notebook software and SMART Learning Suite Online. | Education models only. SMART Notebook basic version also available. |

| Software                     | Description                                                                                                    | Notes                                                                                           |
|------------------------------|----------------------------------------------------------------------------------------------------|-------------------------------------------------------------------------------------------------|
| SMART TeamWorks room edition | Software that simplifies meetings and facilitates deeper, more natural interaction with on-site and remote participants.                          | Pro models only.                                                                                |
| SMART Meeting Pro            | Software that enables you to capture ideas in a virtually unlimited interactive workspace.                                                        | Pro models only.                                                                                |
| SMART Product<br>Drivers     | Software that enables the computer to detect input from the display.                                                                              | Included with<br>SMART Learning Suite,<br>SMART TeamWorks, and<br>SMART Meeting Pro<br>software |
| SMART Ink                    | Software that enables you to write and draw in digital ink over applications, files, folders, websites, and any other open window.                | Included with SMART Learning Suite, SMART TeamWorks, and SMART Meeting Pro software             |
| SMART Remote<br>Management   | Cloud-based mobile device management software for remotely maintaining, supporting, controlling, and securing the display and your other devices. | N/A                                                                                             |

### TIP

You can purchase additional licenses or subscriptions to SMART software to install on other computers.

Contact your authorized SMART reseller (smarttech.com/where) for information about purchasing SMART software.

### Downloading and installing SMART software

You can download SMART software from smarttech.com/downloads and install it following the instructions in Installing and maintaining SMART Notebook, Downloading and installing SMART TeamWorks, or Installing and maintaining SMART Meeting Pro.

### Using SMART software

For information about using SMART software, see the following pages in the Support section of the SMART website:

- SMART Notebook
- SMART Learning Suite Online

- SMART Learning Suite
- SMART TeamWorks
- SMART Meeting Pro
- SMART Product Drivers
- SMART Ink
- SMART Remote Management

### Connecting room computers and guest laptops

You can connect room computers and guest laptops to the display to view and interact with them.

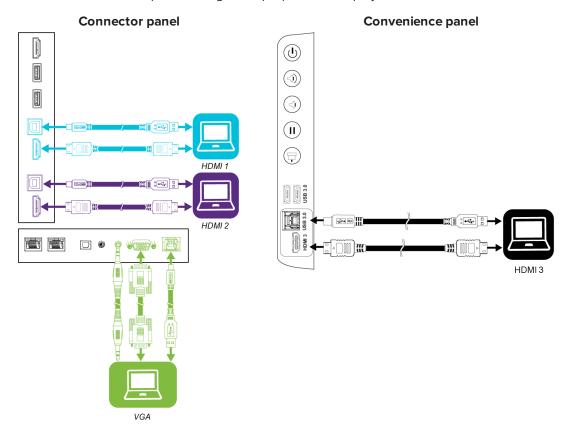

### **NOTES**

• Install SMART software on computers you connect to the display (see *Installing and using SMART software* on page 29).

• Your organization's installers might have connected cables to the display and run the cables behind a wall or under the floor to a desk or table where you can place your computer.

### Viewing a connected computer's input

Use the Input app to view a connected computer's input on the display.

### To view a connected computer's input

- 1. Connect the computer to the display.
- 2. Do one of the following:

| If iQ is enabled                                                         | If iQ is disabled                                                                                                    |
|--------------------------------------------------------------------------|----------------------------------------------------------------------------------------------------|
| Tap the <b>Home</b> button below the screen, and then tap <b>Input</b> . | Tap the <b>Home</b> button below the screen.  OR                                                                                    |
| Press the <b>Input</b> button on the remote control.                     | Press the <b>Home</b> button $\widehat{\mathbf{w}}$ or the <b>Input</b> button $\overrightarrow{\mathbf{z}}$ on the remote control. |

The display shows thumbnails of the devices that are connected to the display:

- A gray thumbnail indicates no device is connected to an input.
- $\circ~$  A blue thumbnail indicates a device is connected to an input but is in Sleep mode.
- A thumbnail showing a preview screen indicates an active device is connected to an input.

### TIP

If iQ is disabled and you want a computer's input to appear whenever you wake up the display, tap the star in the upper-left corner of the computer's thumbnail.

3. Tap the computer's thumbnail.

### Setting a connected computer's resolution and refresh rate

This table presents the recommend resolutions and refresh rates for the display's inputs:

| Input source | Resolution  | Refresh rate |
|--------------|-------------|--------------|
| HDMI 1       | 3840 × 2160 | 60 Hz        |
| HDMI 2       | 3840 × 2160 | 60 Hz        |

| Input source | Resolution  | Refresh rate |
|--------------|-------------|--------------|
| HDMI 3       | 3840 × 2160 | 60 Hz        |
| VGA          | 1920 × 1080 | 60 Hz        |

If possible, set connected computers to these resolutions and refresh rates. See the computers' operating system documentation for instructions.

### Using recommended cables

SMART recommends the following varieties of cable:

| Cable type    | Maximum length         | Recommendation                                                                                                    |
|---------------|------------------------|----------------------------------------------------------------------------------------------------|
| HDMI          | 23' (7 m) <sup>1</sup> | Use only certified HDMI cables that have been tested to support the performance standard you require.                                                                                                    |
| VGA           | 23' (7 m)              | Use VGA cables with all pins in their connectors fully populated and wired.                                                                                                    |
| Stereo 3.5 mm | 20' (6 m)              | [N/A]                                                                                                    |
| USB 2.0       | 16' (5 m)              | Use a USB extender if the distance between the computer and the display is greater than 16' (5 m). For more information, see <i>USB extenders</i> on page 9. USB 2.0 cables support Hi-Speed (480 Mbps), whether connected to a USB 2.0 or USB 3.0 receptacle. For SuperSpeed (5 Gbps), connect a USB 3.0 cable to a USB 3.0 receptacle.                                    |
| USB 3.0       | 9' (3 m)               | SMART supports only installations that use directly connected video and USB cables, AC-powered extenders, or USB extenders purchased from SMART.  You might be able to use higher-grade cables that are longer than specified. If you have problems with such a cable or an extender of any type, test the connection with a shorter cable before contacting SMART Support. |

Using cables that exceed these maximum lengths may produce unexpected results, degraded picture quality or degraded USB connectivity.

### Connecting USB drives, peripherals, and other devices

You can use USB drives, peripherals, and other devices with a computer connected to the display

 $<sup>^{1}</sup>$ The performance of cables longer than 23' (7 m) is highly dependent on the cable's quality.

using the display's USB plugs.

For more information, see Connecting USB drives, peripherals, and other devices on the facing page.

### Troubleshooting connected computers

For troubleshooting information for connected computers, see Chapter 5: Troubleshooting on page 37.

Connecting a SMART OPS PC module

If your organization has purchased a SMART OPS PC module, you or your organization's installers can install the OPS PC module in the display's accessory slot following the OPS PC module's installation instructions (smarttech.com/kb/171544). You can then view the OPS PC module's input on the display.

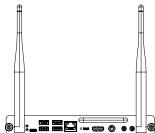

For more information about the PCM8 series of SMART OPS PC modules, see SMART OPS PC module on page 8.

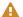

### **A** CAUTION

Do not install the OPS PC module or remove it from the accessory slot while the display is turned on. Ensure the power switch on the back of the display beside the AC power inlet is in the OFF (O) position.

### TIP

You can install the SMART software that is included with the display on the OPS PC. For more information on installing software, see Installing and using SMART software on page 29.

### Viewing the OPS PC module input

### To view the OPS PC module input

1. Do one of the following:

| If iQ is enabled                                                         | If iQ is disabled                                                              |
|--------------------------------------------------------------------------|--------------------------------------------------------------------------------|
| Tap the <b>Home</b> button below the screen, and then tap <b>Input</b> . | Tap the <b>Home</b> button below the screen. OR                                |
| Press the <b>Input</b> button on the remote control.                     | Press the <b>Home</b> button or the <b>Input</b> button on the remote control. |

A screen appears, showing thumbnails of the inputs connected to the display, including the OPS PC module.

#### TIP

If iQ is disabled and you want the OPS PC module's input to appear whenever you wake up the display, tap the star in the upper-left corner of the OPS PC module's thumbnail.

2. Tap the OPS PC module input.

### Connecting external displays

You can connect an external display to duplicate or extend the OPS PC module's desktop.

For more information, see the SMART Board 6000S and 6000S Pro series interactive displays installation and maintenance guide (smarttech.com/kb/171414).

# Connecting USB drives, peripherals, and other devices

The display includes two USB 3.0 Type-A plugs on the convenience panel and one USB 3.0 Type-A plug on the connector panel. You can connect USB drives, peripherals (such as keyboards), and other devices to these connectors and use the devices with the iQ experience, connected computers, and devices installed in the accessory slot (such as the SMART OPS PC).

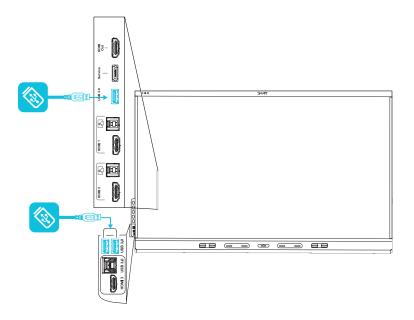

### NOTE

If a SMART OPS PC module is installed in the accessory slot, you can connect USB drives, peripherals, and other devices to the USB 2.0 Type-A, USB 3.0 Type-B, and USB Type-C receptacles on the OPS PC module to access those devices from the OPS PC module input.

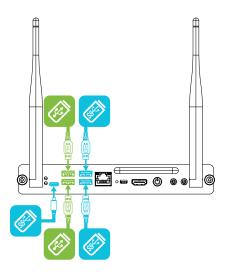

### **Chapter 5**

# **Troubleshooting**

| The display isn't turning on                                          | 37 |
|-----------------------------------------------------------------------|----|
| The display is turning on when it shouldn't                           | 38 |
| The screen is blank or there's a problem with the image on the screen | 38 |
| There's no sound or there's a problem with the sound                  | 40 |
| Touch isn't working as expected                                       | 4  |
| The pens and erasers aren't working as expected                       | 4  |
| iQ apps aren't working as expected                                    | 42 |
| SMART software on connected computers isn't working as expected       | 42 |
| The SMART OPS PC module isn't working as expected                     | 43 |
| Contacting your reseller for additional support                       | 43 |
|                                                                       |    |

This chapter explains how to resolve a variety of common issues with the display and optional SMART OPS PC module. If your specific issue isn't described here or the solutions to the symptoms don't work, refer to the SMART knowledge base for additional troubleshooting information.

 $https://community.smarttech.com/s/topic/OTOU0000000kAJ0OAM/interactive-displays?language=en\_US\&tabset-7ccc8=2\\$ 

### The display isn't turning on

| Symptom                    | Troubleshooting steps                                                                                                    |
|----------------------------|----------------------------------------------------------------------------------------------------|
| The power light isn't lit. | <ul> <li>Make sure the power cable is securely fastened to the power outlet and the<br/>display.</li> </ul>                                                                                                    |
|                            | NOTE  If the power cable is connected to a power bar, make sure the power bar is securely fastened to the power outlet and turned on.                                                                                                    |
|                            | <ul> <li>Make sure the switch beside the AC power inlet is in the ON (I) position.</li> <li>Make sure the power outlet is working by testing it with a different device.</li> <li>Make sure the power cable is working by testing it with a different device.</li> </ul> |

| Symptom                                          | Troubleshooting steps                                                                                                    |
|--------------------------------------------------|----------------------------------------------------------------------------------------------------|
| The power light is lit, but the screen is blank. | <ul> <li>Press the Power button on the convenience panel or the remote control.</li> <li>Make sure the proximity sensors aren't blocked.</li> <li>Restart the display.</li> <li>Determine if the problem is with the video.</li> <li>See The screen is blank or there's a problem with the image on the screen below.</li> </ul> |

# The display is turning on when it shouldn't

| Symptom                                                         | Troubleshooting steps                                                                                                    |
|-----------------------------------------------------------------|----------------------------------------------------------------------------------------------------|
| The display turns on or enters<br>Ready mode when it shouldn't. | <ul> <li>Check for and, if possible, move the display away from the following:         <ul> <li>Direct sunlight</li> <li>Bright lights</li> <li>Forced air ducts</li> <li>Plasma displays</li> <li>Infrared audio systems and other infrared sources</li> <li>Polished floors, glass walls, or other reflective surfaces</li> </ul> </li> <li>Be aware that the proximity sensors' range is 16' (5 m).</li> </ul> |

# The screen is blank or there's a problem with the image on the screen

| Symptom                                                                                      | Troubleshooting steps                                                                                                    |  |  |  |  |
|----------------------------------------------------------------------------------------------|----------------------------------------------------------------------------------------------------|--|--|--|--|
| The screen is blank.                                                                         | <ul> <li>Make sure the screen is working by tapping the Home button below the screen or pressing the Home button on the remote control to open the Home screen.</li> <li>Make sure any connected computers are on and not in Sleep mode.</li> <li>Restart the display and any connected computers.</li> <li>Replace the video cables connecting any computers to the display to determine if the issue is with the cables.</li> </ul> |  |  |  |  |
| A computer is connected to the display, but only a connection message appears on the screen. | <ul> <li>Make sure the computer is connected to the currently selected input.</li> <li>If the currently selected input is a computer, make sure the computer is not in Sleep mode.</li> </ul>                                                                                                    |  |  |  |  |

| Symptom                                                                                                    | Troubleshooting steps                                                                                                    |  |  |
|----------------------------------------------------------------------------------------------------|----------------------------------------------------------------------------------------------------|--|--|
| The image on the screen is distorted.  OR  There are lines, snow or, other visual noise on the screen.  OR  The image if flickering or flashing.  OR  The image is dim. | <ul> <li>Tap the Home button below the screen or press the Home button on the remote control to open the Home screen. If it appears correctly, the issue is with the video input.</li> <li>Switch to a different input and then back to the first input.</li> <li>Make sure any connected computers are on and not in Sleep mode.</li> <li>Restart the display and any connected computers.</li> <li>Set any connected computers' resolution and refresh rate to values that the display supports.</li> <li>See Setting a connected computer's resolution and refresh rate on page 32.</li> <li>Replace the video cables that connect any computers to the display to determine if the issue is with the cables.</li> </ul> |  |  |
| There are bright spots on the screen.                                                                                                    | <ul> <li>Tap the Home button below the screen or press the Home button on the remote control to open the Home screen. If it appears correctly, the issue is with the video input.</li> <li>Take a photograph of the screen and send it to SMART support. If SMART support determines that the issue is with the screen and the display is under warranty, you may be eligible for a replacement.</li> </ul>                                                                                                    |  |  |
| Colors don't appear correctly.                                                                                                    | <ul> <li>Be aware that if two or more displays are mounted side-by-side, there could be minor differences in colors across the displays. This issue is not unique to SMART products.</li> <li>If the screen is completely lacking one color on the screen or the color problems occur on the Home screen, see Contacting your reseller for additional support on page 43.</li> <li>If you're using a VGA video input, use a different cable or connect a different source to see if the issue is with the cable or input source.</li> </ul>                                                                                                    |  |  |
| The image is cut off or shifted to the left or right.                                                                                                    | <ul> <li>Adjust any connected computers' video settings, particularly zoom, crop, and underscan.</li> <li>See the computer's operating system documentation.</li> <li>If any connected computers' desktops are entirely black, change them to dark gray or a different color.</li> <li>If any connected computers' desktops are extended across multiple screens, duplicate the desktops across the screens or set the display as the only screen.</li> </ul>                                                                                                    |  |  |
| The image doesn't fill the entire screen.                                                                                                    | <ul> <li>Adjust any connected computers' video settings, particularly overscan.</li> <li>See the computer's operating system documentation.</li> <li>Make sure the connected computer's video connector is configured to output a supported video signal. See No video display output from a laptop.</li> </ul>                                                                                                    |  |  |
| A persistent image appears on the display.                                                                                                    | See Image persistence or burn in on LCD displays.                                                                                                    |  |  |

# There's no sound or there's a problem with the sound

| Symptom                                                                | Troubleshooting steps                                                                                                    |  |  |  |
|------------------------------------------------------------------------|----------------------------------------------------------------------------------------------------|--|--|--|
| There's no sound.  OR  There is sound, but the volume is low.          | <ul> <li>If you're using an external audio system, make sure it is turned on.</li> <li>Make sure the cables connecting the display to the computer are securely fastened.</li> </ul> NOTES                                                                                                    |  |  |  |
| OR The sound is distorted or muffled.                                  | <ul> <li>The display's stereo 3.5 mm in connector works with the VGA input only.</li> <li>Connecting an audio cable to the display's stereo 3.5 mm out connector disables the internal speakers.</li> <li>If you're using the display's S/PDIF out connector to connect a sound bar or receiver for external speakers, see the SMART Board 6000S series interactive displays installation and maintenance guide (smarttech.com/kb/171414).</li> <li>If you're using the display's stereo 3.5 mm out connector, adjust the volume on the display and the connected computer and make sure neither are muted.</li> <li>If you're using the display's S/PDIF out connector, adjust the volume on the external audio system and make sure the audio system isn't muted.</li> <li>Adjust the display's audio settings.</li> <li>If you're using the integrated speakers, set the volume for the computer and any</li> </ul> |  |  |  |
|                                                                        | running applications to 80%, and then adjust the display's volume.  OR  If you're using an external audio system, set the volume for the computer, any running applications and the display to 80%, and then adjust the external audio system's volume.                                                                                                    |  |  |  |
| There is a whine or buzzing sound coming from the back of the display. | <ul> <li>Be aware that these sounds are normal. All displays emit some electrical noise.<br/>Such sounds may be more noticeable with some displays than with others.<br/>However, if you hear noise from the front of the display, further investigation is required.</li> <li>Connect all devices to the same power outlet or power bar.</li> </ul>                                                                                                    |  |  |  |

# Touch isn't working as expected

| Symptom                                                                                                    | Troubleshooting steps                                                                                                    |  |  |  |  |
|----------------------------------------------------------------------------------------------------|----------------------------------------------------------------------------------------------------|--|--|--|--|
| The display doesn't respond to touch.                                                                                          | <ul> <li>Make sure SMART Product Drivers 12.14 or later are installed and running on any connected computers.</li> <li>Make sure the USB cable between the display and the computer doesn't exceed the supported maximum cable length. See <i>Using recommended cables</i> on page 33.</li> <li>Make sure any connected computers have detected the display's USB connection and SMART Product Drivers 12.14 or later is installed.</li> <li>On Windows computers, open Device Manager and make sure there is no red X or yellow explanation mark (!) over the display's icon.</li> <li>On Mac computers, open System Information and make sure there are no error messages in the display's row.</li> <li>For Mac computers with macOS Mojave, see How to resolve issues with installing and using SMART Learning Suite software on macOS Mojave.</li> </ul> |  |  |  |  |
| The display responds to touch intermittently.  OR  When you touch the screen, the pointer doesn't appear in the correct place. | <ul> <li>Restart the display.</li> <li>Make sure SMART Product Drivers and SMART Ink are installed and running on any connected computers.</li> <li>Confirm with the installers that the computer is connected to the display with only a single cable.</li> <li>Remove infrared sources, such as incandescent or arc lights, desk lamps, and infrared audio devices, or move the display to another location in the room.</li> <li>Remove any USB extenders to help isolate the USB cable.</li> <li>Update the firmware.</li> </ul>                                                                                                    |  |  |  |  |

# The pens and erasers aren't working as expected

| Symptom                                                      | Troubleshooting steps                                                                                                    |  |  |  |
|--------------------------------------------------------------|----------------------------------------------------------------------------------------------------|--|--|--|
| The display doesn't respond to touch or writing with a pen.  | <ul> <li>Make sure any connected computers have detected the display's USB<br/>connection and SMART Product Drivers 12.14 or later is installed.</li> </ul> |  |  |  |
|                                                              | • On Windows computers, open Device Manager and make sure there is no red X or yellow explanation mark (!) over the display's icon.                         |  |  |  |
|                                                              | <ul> <li>On Mac computers, open System Information and make sure there are no error<br/>messages in the display's row.</li> </ul>                           |  |  |  |
|                                                              | <ul> <li>Reinstall or update SMART Product Drivers and SMART Ink on any connected<br/>computers.</li> </ul>                                                 |  |  |  |
|                                                              | Make sure SMART Product Drivers is version 12.14 or later.                                                                                                  |  |  |  |
| The display responds to touch but not to writing with a pen. | <ul> <li>Reinstall or update SMART Product Drivers and SMART Ink on any connected<br/>computers.</li> </ul>                                                 |  |  |  |

| Symptom                                                                                                    | Troubleshooting steps                                                                                                    |
|----------------------------------------------------------------------------------------------------|----------------------------------------------------------------------------------------------------|
| When you write on the screen, the ink appears in the wrong place. OR Writing is intermittent. OR Ink disappears as you write. OR Ink colors change unexpectedly.         | <ul> <li>Restart the display.</li> <li>Confirm with the installers that the computer is connected to the display with only a single cable.</li> <li>Make sure SMART Product Drivers and SMART Ink are installed and running on any connected computers.</li> <li>Use a known working pen from another display to check if the issue is being caused by the pen.</li> <li>Remove infrared sources, such as incandescent or arc lights, desk lamps, and infrared audio devices, or move the display to another location in the room.</li> <li>Update the firmware.</li> </ul> |
| You change the width or color of a pen's digital ink, but the width and color revert to the pen's defaults when you next pick up the pen from its holder on the display. | <ul> <li>Be aware that a pen's color and thickness revert to the pen's default values when you place the pen back in its holder.</li> <li>You can change the pen's default color and thickness through SMART Product Drivers (see Changing pen, eraser, and button settings).</li> </ul>                                                                                                    |
| You can't write or draw in Microsoft Office.                                                                                                    | <ul> <li>Make sure Microsoft Office 2013 or later is installed.</li> <li>Reinstall or update SMART Product Drivers and SMART Ink.</li> </ul>                                                                                                    |

### iQ apps aren't working as expected

| Symptom                             | Troubleshooting steps                  |
|-------------------------------------|----------------------------------------|
| iQ apps aren't working as expected. | See Troubleshooting the iQ experience. |

# SMART software on connected computers isn't working as expected

| Symptom                                                | Troubleshooting steps                                             |
|--------------------------------------------------------|-------------------------------------------------------------------|
| SMART Notebook software isn't working as expected.     | See Troubleshooting SMART Notebook.                               |
| SMART Learning Suite Online isn't working as expected. | See Troubleshooting common issues in SMART Learning Suite Online. |
| SMART TeamWorks software isn't working as expected.    | See Troubleshooting SMART TeamWorks.                              |
| SMART Meeting Pro software isn't working as expected.  | See Basic troubleshooting for SMART Meeting Pro.                  |
| SMART Ink isn't working as expected.                   | See Troubleshooting SMART Ink.                                    |

| Symptom                                          | Troubleshooting steps                      |
|--------------------------------------------------|--------------------------------------------|
| SMART Product Drivers isn't working as expected. | See Troubleshooting SMART Product Drivers. |

# The SMART OPS PC module isn't working as expected

| Symptom                                          | Troubleshooting steps                                                                                                    |  |  |  |
|--------------------------------------------------|----------------------------------------------------------------------------------------------------|--|--|--|
| The on-screen keyboard isn't visible.            | <ul> <li>Enable the on-screen keyboard:         <ul> <li>Select Start &gt; Settings.</li> <li>The Settings window appears.</li> <li>Tap Ease of Access, and then tap Keyboard.</li> <li>Enable Use the On-Screen Keyboard.</li> </ul> </li> <li>For more information, see Use the On-Screen Keyboard (OSK) to type.</li> <li>Enable tablet mode:         <ul> <li>Tap the notification icon in the bottom-right corner of the screen and then select Tablet mode.</li> </ul> </li> <li>For more information, see Turn tablet mode on or off.</li> </ul> |  |  |  |
| Windows 10 or the OPS PC module is unresponsive. | <ul> <li>Restart the OPS PC module:</li> <li>a. Press and hold the power button on the OPS PC module.</li> <li>b. Wait two minutes.</li> <li>c. Press the power button to turn on the OPS PC module.</li> <li>If restarting the OPS PC module doesn't resolve the issue, contact SMART support.</li> </ul>                                                                                                    |  |  |  |
| There is an issue with Bluetooth.                | See Fix Bluetooth problems in Windows 10: FAQ.                                                                                                    |  |  |  |
| There is an issue with the network connection.   | See Fix network connection issues in Windows.                                                                                                    |  |  |  |

### Contacting your reseller for additional support

If an issue you're experiencing with the display persists or isn't covered in this chapter or the knowledge base, contact your authorized SMART reseller (smarttech.com/where) for support.

Your reseller might ask you for the serial number for the display. The serial number is on a label located on the left side of the display (pictured).

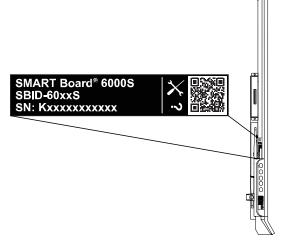

#### **TIPS**

- Scan the QR code on the label to view the SMART Board 6000S or 6000S Pro series interactive display support pages on the SMART website.
- You can also find the serial number in the iQ settings. Refer to the SMART Board 6000S and 6000S Pro series interactive displays installation and maintenance guide (smarttech.com/kb/171414) for more information.

### **SMART TECHNOLOGIES**

smarttech.com/support smarttech.com/contactsupport smarttech.com/kb/171415